# Oracle® Communications Diameter Signaling Router (DSR)

SDS Disaster Recovery Guide

Release 5.0

909-2308-001, Revision C

March 2014

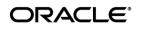

Oracle Communications Diameter Signaling Router SDS Disaster Recovery Guide, Release 5.0

Copyright ©2011, 2014 Oracle and/or its affiliates. All rights reserved.

This software and related documentation are provided under a license agreement containing restrictions on use and disclosure and are protected by intellectual property laws. Except as expressly permitted in your license agreement or allowed by law, you may not use, copy, reproduce, translate, broadcast, modify, license, transmit, distribute, exhibit, perform, publish, or display any part, in any form, or by any means. Reverse engineering, disassembly, or decompilation of this software, unless required by law for interoperability, is prohibited.

The information contained herein is subject to change without notice and is not warranted to be error-free. If you find any errors, please report them to us in writing.

If this is software or related documentation that is delivered to the U.S. Government or anyone licensing it on behalf of the U.S. Government, the following notice is applicable:

U.S. GOVERNMENT RIGHTS Programs, software, databases, and related documentation and technical data delivered to U.S. Government customers are "commercial computer software" or "commercial technical data" pursuant to the applicable Federal Acquisition Regulation and agency-specific supplemental regulations. As such, the use, duplication, disclosure, modification, and adaptation shall be subject to the restrictions and license terms set forth in the applicable Government contract, and, to the extent applicable by the terms of the Government contract, the additional rights set forth in FAR 52.227-19, Commercial Computer Software License (December 2007). Oracle America, Inc., 500 Oracle Parkway, Redwood City, CA 94065.

This software or hardware is developed for general use in a variety of information management applications. It is not developed or intended for use in any inherently dangerous applications, including applications that may create a risk of personal injury. If you use this software or hardware in dangerous applications, then you shall be responsible to take all appropriate fail-safe, backup, redundancy, and other measures to ensure its safe use. Oracle Corporation and its affiliates disclaim any liability for any damages caused by use of this software or hardware in dangerous applications applications.

Oracle and Java are registered trademarks of Oracle and/or its affiliates. Other names may be trademarks of their respective owners.

Intel and Intel Xeon are trademarks or registered trademarks of Intel Corporation. All SPARC trademarks are used under license and are trademarks or registered trademarks of SPARC International, Inc. AMD, Opteron, the AMD logo, and the AMD Opteron logo are trademarks or registered trademarks of Advanced Micro Devices. UNIX is a registered trademark of The Open Group.

This software or hardware and documentation may provide access to or information on content, products, and services from third parties. Oracle Corporation and its affiliates are not responsible for and expressly disclaim all warranties of any kind with respect to third-party content, products, and services. Oracle Corporation and its affiliates will not be responsible for any loss, costs, or damages incurred due to your access to or use of third-party content, products, or services.

# CAUTION: Use only the Upgrade procedure included in the Upgrade Kit. Before upgrading any system, please access Oracle's Tekelec Customer Support site and review any Technical Service Bulletins (TSBs) that relate to this upgrade.

Contact Oracle's Tekelec Customer Care Center and inform them of your upgrade plans prior to beginning this or any upgrade procedure.

Phone: 1-888-367-8552 or 919-460-2150 (international) FAX: 919-460-2126

## TABLE OF CONTENTS

| 1.0 INT        | RODUCTION                                                | 5  |
|----------------|----------------------------------------------------------|----|
| 1.1            | Purpose and Scope                                        | 5  |
| 1.2            | References                                               | 5  |
| 1.3            | Acronyms                                                 | 6  |
| 1.4            | Assumptions                                              | 6  |
| 1.5            | How to use this Document                                 | .6 |
| 2.0 DIS        | SASTER RECOVERY SCENARIOS                                | 7  |
| 2.1            | Complete connectivity loss of Primary SDS servers        |    |
| 2.1.1          | Pre Condition                                            |    |
| 2.1.2          | Recovery Steps                                           |    |
| 2.1.3          | Post Condition                                           | 9  |
| 2.2            | Replacement of A DP server                               | 10 |
| 2.2.1          | Pre Condition                                            | 10 |
| 2.2.2          | Recovery Steps                                           | 10 |
| 2.2.3          | Post Condition                                           |    |
| 2.3            | Replacement of a DP SOAM                                 | 11 |
| 2.3.1          | Pre Condition                                            |    |
| 2.3.2          | Recovery Steps                                           | 11 |
| 2.3.3          | Post Condition                                           |    |
| 2.4            | Replacement of a Query server                            |    |
| 2.4.1          | Pre Condition                                            |    |
| 2.4.2          | Recovery Steps                                           |    |
| 2.4.3          | Post Condition                                           |    |
| 2.5            | Replacement of a SDS server                              |    |
| 2.5.1          | Pre Condition                                            |    |
| 2.5.2          | Recovery Steps                                           |    |
| 2.5.3          | Post Condition                                           |    |
| 2.6            | Replacement of Primary SDS server pair                   |    |
| 2.6.1          | Pre Condition                                            |    |
| 2.6.2          | Recovery Steps                                           |    |
| 2.6.3          | Post Condition                                           |    |
| 2.7            | Replacement of DP SOAM server pair                       | 17 |
| 2.7.1<br>2.7.2 | Pre Condition                                            |    |
| 2.7.2          | Recovery Steps                                           |    |
| 2.7.3          | Replacement of DR SDS server pair                        |    |
| 2.8.1          | Pre Condition                                            |    |
| 2.8.2          | Recovery Steps                                           |    |
| 2.8.3          | Post Condition                                           |    |
| 2.0.5          | Replacement of SDS frame                                 |    |
| 2.9.1          | Pre Condition                                            |    |
| 2.9.1          | Recovery Steps                                           |    |
| 2.9.3          | Post Condition                                           |    |
| 2.10           | Replacement of DP SOAM frame                             |    |
| 2.10.1         | Pre Condition                                            |    |
| 2.10.2         | Recovery Steps                                           |    |
| 2.10.3         | Post Condition                                           |    |
| APPEN          | IDIX A. ACCESSING ORACLE'S TEKELEC CUSTOMER SUPPORT SITE | 21 |

## List of Tables

## 1.0 INTRODUCTION

#### 1.1 PURPOSE AND SCOPE

This document describes procedures to use during SDS 3.x product related disaster scenarios. The disaster scenarios covered in document are

- 1) Connectivity loss to primary SDS servers and DR SDS activation.
- 2) A defective DP server
- 3) A defective Query Server
- 4) A defective DP SOAM server
- 5) A defective SDS server
- 6) A defective SDS server pair
- 7) A defective DP SOAM server pair
- 8) A defective CISCO switch
- 9) Total loss of SDS frame.
- 10) Total loss of SOAM frame.

This document is intended for execution by Oracle's Tekelec Customer Service team on fielded SDS systems. It also could be used at Tekelec by PV and development team.

#### 1.2 REFERENCES

**External** (*Customer Facing*):

[1] SDS Initial Installation and Configuration Guide, UG006385

- [2] TPD Initial Product Manufacture User's Guide, 909-2130-001
- [3] Platform 6.x Configuration Procedure Reference, 909-2209-001, v. C or greater, 2012
- [4] DSR 4.0 Disaster Recovery Guide, UG006190
- [5] Cabinet Assembly Instructions, 910-6083-001

#### Internal (Internal documents are available to Tekelec personnel only):

- [6] ALEXA 5.0 HP c-Class & Rack-mount Server Site Installation and Configuration, TR007011
- [7] Platform 5.0 Generic HP c-Class Networking Interconnect, TR006851
- [8] DSR Network Planning for AT&T Mobility LTE, MS006641
- [9] *BL460cc Hardware Upgrade AT&T PAS Lab*, WI006803

[10] SDS 4.0 Software Upgrade Procedure, UG006386

#### 1.3 ACRONYMS

| Acronym | Meaning                                          |
|---------|--------------------------------------------------|
| CSV     | Comma Separated Values                           |
| DP      | Database Processor                               |
| DSR     | Diameter Signaling Router                        |
| IMI     | Internal Management Interface                    |
| ISL     | Inter-Switch-Link                                |
| MP      | Message Processor                                |
| NE      | Network Element                                  |
| NOAM    | Network Operations, Administration & Maintenance |
| OAM     | Operations, Administration & Maintenance         |
| SDS     | Subscriber Database Server                       |
| RMM     | Remote Management Module                         |
| SOAM    | Systems Operations, Administration & Maintenance |
| TPD     | Tekelec Platform Distribution (Linux OS)         |
| VIP     | Virtual IP                                       |
| XMI     | External Management Interface                    |

Table 1 - Acronyms

#### 1.4 ASSUMPTIONS

This procedure assumes the following;

- The user conceptually understands SDS topology and network configuration.
- The user has at least an intermediate skill set with command prompt activities on an open systems computing environment such as Linux or TPD.

#### 1.5 HOW TO USE THIS DOCUMENT

When executing this document, understanding the following helps to ensure that the user understands the manual's intent:

- 1) Before beginning a procedure, completely read the instructional text (it appears immediately after the Section heading for each procedure) and all associated procedural WARNINGS or NOTES.
- 2) Before execution of a STEP within a procedure, completely read the left and right columns including any STEP specific WARNINGS or NOTES.

If a procedural STEP fails to execute successfully, STOP and contact Oracle's Tekelec Customer Care Center (*US: 1-888-367-8552, Intl:* +1-919-460-2150) for assistance before attempting to continue.

#### 2.0 DISASTER RECOVERY SCENARIOS

#### 2.1 COMPLETE CONNECTIVITY LOSS OF PRIMARY SDS SERVERS

#### 2.1.1 PRE CONDITION

- User cannot access GUI of the primary SDS
- User still can access GUI of the DR SDS
- Provisioning clients are disconnected from the primary SDS
- Provisioning has stopped

## 2.1.2 RECOVERY STEPS

In order to quickly make SDS GUI accessible and provisioning to continue, DR SDS servers are activated and made to serve as primary SDS via following steps.

| 1 | Disable the          | This step ensures that when the DR SDS assumes Primary SDS status in a                                                       |   |
|---|----------------------|----------------------------------------------------------------------------------------------------|---|
|   | application on DR    | controlled fashion. Disabling the application inhibits provisioning and can be                                               |   |
|   | SDS servers.         | started after successful validation.                                                                                         |   |
|   | 505 501 vers.        | 1. Login to DR SDS GUI as one of the admin users.                                                                            |   |
|   |                      | <b>C</b>                                                                                                    |   |
|   |                      | 2. Select [Main Menu: Status & Manage $\rightarrow$ Server] screen.                                                          |   |
|   |                      | 3. Select the row that has active DR SDS server. It highlights 'Stop' button at the bottom.                                  | ł |
|   |                      | 4. Click the 'Stop' button and then click the 'OK' button.                                                                   |   |
|   |                      | At this time, HA switch over causes an automatic logout.                                                                     |   |
|   |                      | 5. Login to DR SDS GUI as one of the admin user.                                                                             |   |
|   |                      | 6. Repeat step 3 to 4 for new active DR SDS server.                                                                          |   |
|   |                      | 7. Verify that 'PROC' column on both DR SDS servers show 'Man'                                                               |   |
|   |                      | indicating that application is manually stopped.                                                                             |   |
| 2 | SSH to VIP address   | 1. Login via SSH to VIP of DR SDS server as root user.                                                                       |   |
|   | of the DR SDS as     | 2. Execute the command                                                                                                    |   |
|   | root and make it     | top.setPrimary                                                                                                    |   |
|   | primary SDS          | This step makes the DR SDS take over as the Primary SDS.                                                                     |   |
|   |                      | 3. System generates several replication and collection alarms as                                                             |   |
|   |                      | replication/collection links to/from former Primary SDS servers become                                                       | s |
|   |                      | inactive.                                                                                                    |   |
| 3 | Clear any persistent | Wait at least 5 minutes for replication to rsync ("inetmerge" or "inetrep" alarms                                            |   |
|   | alarms               | may remain present).                                                                                                    |   |
|   |                      |                                                                                                    |   |
|   |                      | If inetmerge or inetrep alarms persist beyond 5 minutes, then on the new primary SDS, restart the corresponding process(es): |   |
|   |                      | # pm.kill <inetmerge inetrep="" or=""></inetmerge>                                                                           |   |
|   |                      | · Lanar and S. a. and L.                                                                                                    |   |
|   |                      | View alarms until all clear.                                                                                                 |   |
|   |                      |                                                                                                    |   |
| 4 | Verify replication   | <ol> <li>Monitor [Main Menu: Status &amp; Manage → Server] screen at new-<br/>Primary SDS.</li> </ol>                        |   |
|   |                      | 2. It may take several minutes for replication, afterward the DB and                                                         |   |
|   |                      | Reporting Status columns should show 'Normal.'                                                                               |   |
|   |                      |                                                                                                    |   |
|   |                      |                                                                                                    |   |

| 5 Decembra des                                                   |                                                                                                    |
|------------------------------------------------------------------|----------------------------------------------------------------------------------------------------|
| <sup>5</sup> Re-enable the application on the                    | 1. Login to new-Primary SDS GUI as one of the admin user.                                                                                                    |
| now-Primary SDS                                                  | 2. Select [Main Menu: Status & Manage $\rightarrow$ Server] screen.                                                                                                    |
| using the Active<br>new-Primary SDS                              | 3. Select the row that has the active new-Primary SDS server. This action highlights the 'Restart' button at the bottom.                                                                                       |
| GUI.                                                             | 4. Click the 'Restart' button and then click the 'OK' button.                                                                                                    |
| 001.                                                             | 5. Verify that 'PROC' column now shows 'Norm'.                                                                                                    |
|                                                                  | 6. Repeat step 3 to 5 for standby new-Primary SDS server.                                                                                                    |
|                                                                  | Provisioning connections can now resume to the VIP of the new-Primary SDS.                                                                                                    |
| <sup>6</sup> Decrease the<br>durability admin<br>status and then | <ol> <li>Lower the durability admin status to (NO pair) to exclude former-<br/>Primary SDS servers from the provisioning database durability. A value<br/>greater than 2 must be adjusted downward.</li> </ol> |
| reconfigure and                                                  | a. Login to new SDS GUI as admin user                                                                                                    |
| reconnect the                                                    | b. Select [Main Menu: Administration $\rightarrow$ General Options]                                                                                                    |
| customer's provisioning                                          | c. Set <i>durableAdminState</i> to 2 (NO pair)                                                                                                    |
| clients.                                                         | d. Click the 'OK' button                                                                                                    |
|                                                                  | 2. Have customer reconfigure provisioning clients to connect to XMI VIP of the newly activated SDS servers.                                                                                                    |
|                                                                  | 3. Verify that provisioning from clients have started.                                                                                                    |
|                                                                  | a. Select [Main Menu: SDS $\rightarrow$ Maintenance $\rightarrow$ Command Log]                                                                                                    |
|                                                                  | b. Check that new commands have been executed                                                                                                    |
| At this point SD                                                 | S provisioning is fully functioning.                                                                                                    |
| <b>^</b>                                                         | s bring the old Primary SDS servers back into service as the new DR SDS site.                                                                                                    |
| 7 Bring former-                                                  | 1. Determine what has happened to former-Primary SDS site.                                                                                                    |
| Primary SDS back                                                 | SDS frame defective                                                                                                    |
| to service.                                                      | SDS servers defective<br>Networking outage                                                                                                    |
|                                                                  | Switch defective                                                                                                    |
|                                                                  |                                                                                                    |
|                                                                  | <ol> <li>Based on the above disaster recovery scenario, execute procedure from<br/>this document to return the former-Primary SDS servers and site back to<br/>service.</li> </ol>                             |
|                                                                  |                                                                                                    |
| 8 Convert former                                                 | 1. SSH to active former-Primary SDS server as root.                                                                                                    |
| Primary SDS                                                      | 2. Execute the command                                                                                                    |
| servers to new DR                                                | top.setSecondary                                                                                                    |
| SDS                                                              | This step allows the formerly Primary SDS to become the DR SDS.                                                                                                    |
|                                                                  | <ol> <li>Monitor [Main Menu: Status &amp; Manage → Server] screen at new DR<br/>SDS GUI.</li> </ol>                                                                                                    |
|                                                                  | 4. It may take several minutes for replication, afterward the DB and Reporting Status columns should show 'Normal.'                                                                                            |
|                                                                  |                                                                                                    |

| <u>^</u> | Non-Service 1<br>esses on DR | . Select [Main Menu: Status & Manage → Server] for now Active DR SDS on GUI.                                                                       |
|----------|------------------------------|----------------------------------------------------------------------------------------------------|
|          | 2                            |                                                                                                    |
|          | 3                            | Press the 'OK' button to confirm.                                                                                                    |
|          | 4                            | Again select [Main Menu: Status & Manage → Server] for new DR SDS on GUI.                                                                          |
|          | 5                            | Press the 'Restart' button for new DR SDS (starts <i>only</i> Service processes).                                                                  |
|          | 6                            | Press the 'OK' button to confirm.                                                                                                    |
|          | 7                            | Monitor [Main Menu: Status & Manage $\rightarrow$ Server] screen for new DR SDS on GUI.                                                            |
|          | 8                            | It may take a few seconds, but afterward the Application State should be 'Enabled,' and the Alarm and Process Status columns should show 'Normal.' |
|          | lurability<br>in status to   | <ol> <li>If you reduced the durability status in step 5, raise durability admin<br/>status to its former value (NO + DRNO).</li> </ol>             |
| inclu    | ide DR SDS                   | a. Login to new primary SDS GUI as admin user                                                                                                    |
|          |                              | b. Select [Main Menu: Administration $\rightarrow$ General Options]                                                                                |
|          |                              | c. Set <i>durableAdminState</i> to 3(NO DRNO)                                                                                                    |
|          |                              | d. Click the 'OK' button                                                                                                    |
|          |                              | 2. Now new DR SDS servers are part of provisioning database durability.                                                                            |

## 2.1.3 POST CONDITION

- GUI on the new primary SDS is accessible
- Provisioning clients are connected to the new primary SDS
- Database provisioning resumes
- New DR SDS GUI is accessible
- Replication and collection alarms have cleared
- Note: To swap new primary SDS and new DR SDS back to their original roles, run this procedure again.

## 2.2 REPLACEMENT OF A DP SERVER

#### 2.2.1 PRE CONDITION

- DP blade server has stopped processing traffic
- It has been determined the DP blade server is defective and needs replacement
- New DP server is available

#### 2.2.2 RECOVERY STEPS

| <sup>1</sup> Note: This step is | 1. Login to DP SOAM GUI for the site where DP is located.                                                      |
|---------------------------------|----------------------------------------------------------------------------------------------------|
| optional and only               | 2. Select [Main Menu: Status & Manage $\rightarrow$ Server] and select DP by                                   |
| executable if DP is             | Hostname.                                                                                                    |
| powered on and                  | 3. Click the 'Stop' button followed by the 'Ok' button on confirmation                                         |
| functional.                     | screen.                                                                                                    |
| Stop software on DP             |                                                                                                    |
| server.                         |                                                                                                    |
| <sup>2</sup> Note: This step is | 1. Login to DP SOAM GUI for the site where DP is located.                                                      |
| optional and only               | 2. Select [Main Menu: Status & Manage $\rightarrow$ KPIs] and select 'DP' tab.                                 |
| executable if DP is             | 3. Verify that 'Total Queries/Sec' KPI is now showing '0' for the DP's                                         |
| powered on and                  | hostname.                                                                                                    |
| functional.                     | nostiane.                                                                                                    |
| Verify that no                  |                                                                                                    |
| signaling traffic is            |                                                                                                    |
| processed at the DP.            |                                                                                                    |
| *                               | 1. Power down DP.                                                                                              |
| <sup>3</sup> Replace Server     |                                                                                                    |
|                                 | 2. Label all connected cables.                                                                                 |
|                                 | 3. Disconnect all necessary cables so the server can be physically removed from the enclosure for replacement. |
|                                 | 4. Follow reference [9], BL460cc Hardware Upgrade, to remove and replace                                       |
|                                 | the DP blade.                                                                                                  |
|                                 | 5. Wire in the new DP blade server according to the cables you labeled and removed from the old blade.         |
| <sup>4</sup> Install the new DP | 1.Execute procedure 10 (DP Installation) from reference [1].                                                   |
| server and wait for it          |                                                                                                    |
| to complete                     | 2. Execute procedure 10.2 (Applying the Database Processor Configuration File) from reference [1].             |
| replication sync.               | 3. Execute procedure 10.5 (Restarting Database Processor Application) from reference [1].                      |
|                                 |                                                                                                    |
| <sup>5</sup> Verify status and  | 1. Login to DP SOAM GUI for the site where DP is located.                                                      |
| traffic.                        | 2. Select [Main Menu: Status & Manage $\rightarrow$ KPIs] and select 'DP' tab.                                 |
|                                 | 3. Verify that 'Total Queries/Sec' KPI is now showing a non-zero value for                                     |
|                                 | the DP's hostname.                                                                                             |
|                                 |                                                                                                    |

#### 2.2.3 POST CONDITION

• DP server is processing traffic

#### 2.3 REPLACEMENT OF A DP SOAM

## 2.3.1 PRE CONDITION

- DP SOAM has stopped functioning
- It has been determined to replace the blade hosting DP SOAM
- New blade replacement is available
- SDS GUI is accessible

## 2.3.2 RECOVERY STEPS

| 1 | Prepare for server replacement.                                                                  | Identify the DP SOAM that needs replacement<br>DP SOAM hostname =                                                                                                    |
|---|--------------------------------------------------------------------------------------------------|----------------------------------------------------------------------------------------------------|
| 2 | Make DP SOAM<br>server's Max<br>Allowed HA Role<br>"Standby" so it<br>does not become<br>active. | <ol> <li>Go to the SDS GUI.</li> <li>Select [Main Menu: Status &amp; Manage → HA].</li> <li>Select the DP SOAM that needs replacement.</li> <li>Change its "Max Allowed HA Role" to "Standby".</li> <li>Click the "OK" button.</li> </ol>                   |
| 3 | Remove DP<br>SOAM from the<br>server group.                                                      | <ol> <li>Go to the SDS GUI.</li> <li>Select [Main Menu: Configuration → Server Groups].</li> <li>Select DP SOAM's server group.</li> <li>Click the "Edit" button.</li> <li>Move DP SOAM out of the server group.</li> <li>Click the "OK" button.</li> </ol> |
| 4 | Remediate<br>hardware and<br>Recover DSR<br>services                                             | Execute Recovery Scenario 2, of reference [4], DSR Disaster Recovery Guide, to remediate hardware and restore DSR blade services.                                                                                                    |
| 5 | Prepare the new DP<br>SOAM server                                                                | <ol> <li>Execute Procedure 8 (OAM Installation for DP SOAM Sites) from reference<br/>[1].</li> <li>Execute procedure 8.3 (Applying the DP SOAM Server Configuration File)<br/>from reference [1].</li> </ol>                                                |
| 6 | Add DP SOAM<br>server to the server<br>group and validate<br>pairing                             | <ul> <li>From reference [1] execute following procedures in sequence on new DP SOAM server.</li> <li>a. Procedure 9.2 (Adding a Server to an DP SOAM Server Group)</li> <li>b. Procedure 9.3 (Restarting OAM Server Application)</li> </ul>                 |

## 2.3.3 POST CONDITION

• DP SOAM is back in service

## 2.4 REPLACEMENT OF A QUERY SERVER

#### 2.4.1 PRE CONDITION

- Query server has stopped functioning
- It has been determined to replace the Query server
- New Query server replacement is available

#### 2.4.2 RECOVERY STEPS

| 1     | Prepare for server replacement. | Identify the Query server that needs replacement<br>Query server hostname =                                                                              |
|-------|---------------------------------|----------------------------------------------------------------------------------------------------|
|       | Teplacement.                    |                                                                                                    |
| 2     | Make Query                      | 1. Go to the SDS GUI.                                                                                                    |
|       | Server's Max<br>Allowed HA Role | 2. Select [Main Menu: Status & Manage $\rightarrow$ HA].                                                                                                 |
|       | "Standby" so it                 | 3. Select the Query Server that needs replacement.                                                                                                    |
|       | does not become                 | 4. Change its "Max Allowed HA Role" to "Standby".                                                                                                    |
|       | active.                         | 5. Click the "OK" button.                                                                                                    |
| 3     | Remove Query                    | 1. Go to the SDS GUI.                                                                                                    |
|       | Server from the server group.   | 2. Select [Main Menu: Configuration $\rightarrow$ Server Groups].                                                                                        |
|       | server group.                   | 3. Select the Query Server's server group.                                                                                                    |
|       |                                 | 4. Click the "Edit" button.                                                                                                    |
|       |                                 | 5. Move Query Server out of the server group.                                                                                                    |
|       |                                 | 6. Click the "OK" button.                                                                                                    |
| 4     | Power down Query                | 1. Power down the Query Server.                                                                                                    |
|       | Server                          | 2. Label all cables connected to Query Server.                                                                                                    |
|       |                                 | 3. Replace Query server by instructions in reference [5].                                                                                                |
|       |                                 | 4. Wire in the new Query server according to the cables you labeled and                                                                                  |
|       |                                 | removed from the old server.                                                                                                    |
| - 5 - | Replace Query                   | 1. Replace Query server by instructions in reference [5].                                                                                                |
|       | Server                          | <ol> <li>Replace Query server by instructions in reference [5].</li> <li>Wire in the new Query server according to the cables you labeled and</li> </ol> |
|       |                                 | removed from the old server.                                                                                                    |
|       |                                 |                                                                                                    |
| 6     | Prepare the new                 | 1. Execute Procedure 1 (Installing the SDS Application) from reference [1].                                                                              |
|       | Query server                    | 2. Execute procedure 4.2 (Applying the Query Server Configuration File)                                                                                  |
|       |                                 | from reference [1].                                                                                                    |
|       |                                 | 3. Execute procedure 4.3 (Adding the Query Server to the SDS Server Group) from reference [1].                                                           |
| 7     | Start Query Server              | Execute procedure 4.4 (Restarting Query Server Application) from reference [1].                                                                          |
|       |                                 |                                                                                                    |
|       |                                 |                                                                                                    |

#### 2.4.3 POST CONDITION

• Query server is back in service

## 2.5 REPLACEMENT OF A SDS SERVER

## 2.5.1 PRE CONDITION

- SDS server has stopped functioning
- It has been determined to RMA the SDS server
- New SDS server replacement is available

## 2.5.2 RECOVERY STEPS

| 1 | Prepare for server replacement.                                                           | Identify the SDS server that needs replacement<br>Hostname =                                                                                                    |
|---|-------------------------------------------------------------------------------------------|----------------------------------------------------------------------------------------------------|
| 2 | Make SDS server's<br>Max Allowed HA<br>Role "Standby" so<br>it does not become<br>active. | <ol> <li>Go to the SDS GUI.</li> <li>Select [Main Menu: Status &amp; Manage → HA].</li> <li>Select the SDS that needs replacement.</li> <li>Change its "Max Allowed HA Role" to "Standby".</li> <li>Click the "OK" button.</li> </ol>                                |
|   | Remove SDS from<br>the server group.                                                      | <ol> <li>Go to the SDS GUI.</li> <li>Select [Main Menu: Configuration → Server Groups].</li> <li>Select Primary SDS's server group.</li> <li>Click the "Edit" button.</li> <li>Move SDS out of the server group.</li> <li>Click the "OK" button.</li> </ol>          |
| 4 | Power down and<br>replace SDS Server                                                      | <ol> <li>Power down SDS server.</li> <li>Label all cables connected to SDS server.</li> <li>Replace SDS server by instructions in reference [5].</li> <li>Wire in the new SDS server according to the cables you labeled and removed from the old server.</li> </ol> |
| 5 | Prepare the new<br>SDS server                                                             | <ol> <li>Execute Procedure 1 (Installing the SDS Application) from reference [1].</li> <li>Execute procedure 2.4 (Applying The SDS Server Configuration File) from reference [1].</li> </ol>                                                                         |
| 6 | Add SDS server to<br>the server group                                                     | <ul> <li>From reference [1] execute following procedures in sequence on new Primary SDS server.</li> <li>a) Procedure 3.2 (Adding a Server to an OAM Server Group)</li> <li>b) Procedure 3.3 (Verifying the SDS Server Alarm status)</li> </ul>                      |
| 7 | Install Netbackup<br>Client Software                                                      | Execute Section 3.11.5 Application NetBackup Client Procedures of reference [3] to complete this step.                                                                                                    |
|   |                                                                                           | NOTE: Location of the bpstart_notify and bpend_notify scripts is required for the execution of this step. These scripts are located as follows:<br>/usr/TKLC/appworks/sbin/bpstart_notify<br>/usr/TKLC/appworks/sbin/bpend_notify                                    |

## 2.5.3 POST CONDITION

• SDS server is back in service

#### 2.6 REPLACEMENT OF PRIMARY SDS SERVER PAIR

#### 2.6.1 PRE CONDITION

- Active and Standby SDS server have stopped functioning
- DR SDS servers are not available or not installed
- It has been determined to replace both SDS servers
- New SDS servers for replacement are available
- Recent backup archives of SDS configuration and provisioning databases are available

#### 2.6.2 RECOVERY STEPS

| 1 Determine SDS                                       |                                                                                                    |
|-------------------------------------------------------|----------------------------------------------------------------------------------------------------|
| backup archive                                        | Note: If DR SDS servers are available, follow recovery steps from section 2.1 of this document instead.<br>Make sure that you have access to SDS backup archive that contains provisioning data as well as configuration data. This backup archive should be in uncompressed format.                                                                                                    |
| <sup>2</sup> Power down and<br>remove old SDS         | <ol> <li>Power down SDS servers.</li> <li>Labelell addresservers data SDS servers</li> </ol>                                                                                                    |
| servers. Replace                                      | <ol> <li>Label all cables connected to SDS servers.</li> <li>Division of a server server ser</li></ol> |
| with new SDS                                          | 3. Physically remove both SDS servers from the frame.                                                                                                    |
| servers.                                              | 4. Follow reference [5] for the physical installation of SDS server.                                                                                                    |
|                                                       | 5. Wire in the new SDS servers according to the cables you labeled and removed from the old servers.                                                                                                    |
| <sup>3</sup> Install first SDS<br>server in the frame | Execute procedure 1(Installing the SDS Application) from reference [1] on the first SDS server.                                                                                                    |
| 4 Configure first<br>SDS server in the<br>frame       | Execute procedure 2 (Configuring SDS Server A) (omit step 51 to configure SDS B)<br>(omit step between 51 and 52 to configure switches unless this is a complete<br>frame replacement), from reference [1] on the first SDS server.                                                                                                    |
| <sup>5</sup> Copy SDS backup                          | 1. Login via SSH to the console of new SDS server.                                                                                                    |
| archive to new SDS server.                            | <ol> <li>Copy the uncompressed backup archive identified in step 1 to<br/>/var/TKLC/db/filemgmt area on newly installed first SDS server.</li> </ol>                                                                                                    |
|                                                       | 3. Execute "prod.stop" to stop running applications.<br>Leave database running.                                                                                                    |
|                                                       | 4. Restore the configuration DB by executing<br>idb.restore -n -t /var/TKLC/db/filemgmt -v<br><configuration archive="" file="" name=""></configuration>                                                                                                    |
|                                                       | <pre>5. Restore the provisioning DB by executing     idb.restore -n -t /var/TKLC/db/filemgmt -v     <provisioning archive="" file="" name=""></provisioning></pre>                                                                                                    |
|                                                       | <ol> <li>SDS database is now restored. Start application by executing<br/>"prod.start".</li> </ol>                                                                                                    |
| <sup>6</sup> Install the new                          | Follow recovery steps from section 2.5 of this document to restore second SDS                                                                                                    |
| second SDS server                                     | server.                                                                                                    |
| in the frame.                                         |                                                                                                    |

## 2.6.3 POST CONDITION

- Both SDS servers are back in service
- Provisioning clients are connected to SDS VIP address
- Provisioning continues

## 2.7 REPLACEMENT OF DP SOAM SERVER PAIR

#### 2.7.1 PRE CONDITION

- o Active and Standby DP SOAM servers have stopped functioning
- o It has been determined to replace both blades that host DP SOAM
- New blades for replacement are available
- Access to Primary SDS GUI is available
- DPs are not receiving provisioning database updates.

#### 2.7.2 RECOVERY STEPS

| 1 | Prepare for server replacement.                                | Identify the DP SOAM servers that needs replacement<br>DP SOAM 1 =<br>DP SOAM 2 =                                                                                                    |
|---|----------------------------------------------------------------|----------------------------------------------------------------------------------------------------|
| 2 | Remediate<br>hardware and<br>Recover DSR<br>services           | If DSR recovery has not already been performed, execute Recovery Scenario 2, of reference [4], DSR Disaster Recovery Guide.                                                                                                    |
| 3 | Install SDS on DP<br>SOAM servers                              | Execute procedure 8 (OAM Installation for DP SOAM sites) from reference [1].                                                                                                    |
| 4 | Configure software<br>on DP SOAM<br>servers                    | Execute procedure 8.3 (Applying the DP SOAM Server Configuration File) from reference [1].                                                                                                    |
| 5 | Start DP SOAM                                                  | Execute procedure 9.3 (Restarting OAM Server Application) from reference [1].                                                                                                    |
| 6 | Verify that DP<br>SOAM servers<br>received SDS<br>provisioning | <ol> <li>Login to active DP SOAM GUI using VIP address.</li> <li>Select [Main Menu: Status &amp; Manage → Servers] screen.</li> <li>Make sure that new DP SOAM servers show 'Norm' for DB, Reporting Status and Appl State.</li> </ol> |

#### 2.7.3 POST CONDITION

- Both DP SOAM servers are back in service
- DP SOAM configuration changes can be made from DP SOAM GUI
- DPs are now receiving provisioning updates

## 2.8 REPLACEMENT OF DR SDS SERVER PAIR

#### 2.8.1 PRE CONDITION

- Active and Standby DR SDS servers have stopped functioning
- $\circ$  It has been determined to RMA the both DR SDS servers
- New DR SDS servers for replacement are available
- Access to Primary SDS GUI is functional

#### 2.8.2 RECOVERY STEPS

| 1 | Duenene fen eemer               | Identify the DD CDC company that needs real company                                                          |
|---|---------------------------------|----------------------------------------------------------------------------------------------------|
|   | Prepare for server              | Identify the DR SDS servers that needs replacement                                                           |
|   | replacement.                    | DR SDS 1 =                                                                                                   |
|   |                                 | DR SDS 2 =                                                                                                   |
| ľ | Power down and<br>remove old DR | 1. Power down DR SDS Servers.                                                                                |
|   |                                 | 2. Label all cables connected to DR SDS servers.                                                             |
|   | SDS servers.                    | 3. Physically remove both DR SDS servers from the frame.                                                     |
|   |                                 |                                                                                                    |
| 3 | Replace with new                | 1. Install new DR SDS servers by instructions in reference [5].                                              |
| Ľ | DR SDS servers                  |                                                                                                    |
|   | DK SDS servers                  | 2. Wire in the new DR SDS servers according to the cables you labeled and removed from the old servers.      |
| 4 | Install software on             | Execute procedure 1 (Installing the SDS Application) from reference [1].                                     |
|   | DR SDS servers in               |                                                                                                    |
|   | the frame.                      |                                                                                                    |
| 5 | Pair DR SDS                     | 1. Execute procedure 5.3 (Applying the OAM Server Configuration File) from                                   |
|   | servers and bring               | reference [1] (omit the step to configure switches unless this is a complete                                 |
|   | them online                     | frame replacement).                                                                                          |
|   |                                 | <ol> <li>Execute procedure 6.2 (Adding a Server to OAM Server Group) from reference</li> <li>[1].</li> </ol> |
|   |                                 | 3. Execute procedure 6.3 (Restarting OAM Server Application) from reference [1].                             |
| 6 | Install Netbackup               | Execute Section 3.11.5 Application NetBackup Client Procedures of reference [3] to                           |
|   | Client Software                 | complete this step.                                                                                          |
|   |                                 |                                                                                                    |
|   |                                 |                                                                                                    |
|   |                                 | <b>NOTE</b> : Location of the bpstart_notify and bpend_notify scripts is required for the                    |
|   |                                 | execution of this step. These scripts are located as follows:                                                |
|   |                                 |                                                                                                    |
|   |                                 | /usr/TKLC/appworks/sbin/bpstart_notify                                                                       |
|   |                                 | /usr/TKLC/appworks/sbin/bpend_notify                                                                         |
|   |                                 | NOTE: Neetbackup client software must be installed on each DR server of the pair.                            |
| 7 | Link notify scripts             | <pre># ln -s <path>/bpstart_notify /usr/openv/netbackup/bin/bpstart_notify</path></pre>                      |
|   | to well-known path              | <pre># ln -s <path>/bpend_notify /usr/openv/netbackup/bin/bpend_notify</path></pre>                          |
|   | stated in the above             |                                                                                                    |
|   | step                            |                                                                                                    |
|   |                                 |                                                                                                    |

#### 2.8.3 POST CONDITION

• Both DR SDS servers are back in service

## 2.9 REPLACEMENT OF SDS FRAME

#### 2.9.1 PRE CONDITION

- SDS frame is destroyed
- A replacement SDS frame with 2 SDS servers and a Query Server is available
- DR SDS servers and GUI are available

## 2.9.2 RECOVERY STEPS

| 1 | Determine SDS site<br>and status of<br>provisioning | If SDS frame is the Primary SDS frame, execute procedure from section 2.1 to activate DR SDS site.<br>This allows provisioning to continue and makes the defective frame a |
|---|-----------------------------------------------------|----------------------------------------------------------------------------------------------------|
| 2 | Install new                                         | defective DR SDS frame.<br>Follow reference [5] to install new DR SDS frame.                                                                                               |
|   | replacement frame                                   | Tonow reference [5] to instan new DK SDS frame.                                                                                                    |
| 3 | Install DR SDS                                      | 1. Install new DR SDS servers by instructions in reference [5].                                                                                                    |
|   | servers and connect                                 | 2. Wire in the new DR SDS servers according to reference [7].                                                                                                    |
| 4 | Install switches                                    | Follow reference [5] to install new switches into the DR SDS frame.                                                                                                    |
| 5 | Recover DR SDS server pair                          | Follow recovery steps from section 2.8 of this document.                                                                                                    |
| 6 | Recover Query<br>server                             | Follow recovery steps from section 2.4 of this document.                                                                                                    |

#### 2.9.3 POST CONDITION

• DR SDS frame is back in service

## 2.10 REPLACEMENT OF DP SOAM FRAME

#### 2.10.1 PRE CONDITION

- DP SOAM frame is destroyed
- A replacement DP SOAM frame with 2 DP SOAM servers and DP servers is available

#### 2.10.2 RECOVERY STEPS

| 1 | Install new DP<br>SOAM frame   | Follow procedure in reference [4] to install new DP SOAM frame.                                                                                                |
|---|--------------------------------|----------------------------------------------------------------------------------------------------|
| 2 | Install DP SOAM<br>Cabinet     | Presently DSR recovery documentation lacks material to replace the blade cabinet. Follow reference [5] chapter 7 for installation of HP BladeSystem enclosure. |
| 3 | Install DSR                    | Execute Recovery Scenario 1, of reference [4], DSR Disaster Recovery Guide, to restore DSR services.                                                           |
| 4 | Recover DP<br>SOAM server pair | Follow recovery steps from section 2.7 of this document.                                                                                                    |
| 5 | Recover DP servers             | For each DP server, follow recovery steps from section 2.2 of this document.                                                                                   |

## 2.10.3 POST CONDITION

• DP SOAM frame is back in service

## APPENDIX A. ACCESSING ORACLE'S TEKELEC CUSTOMER SUPPORT SITE

Access to Oracle's Tekelec Customer Support site is restricted to current Tekelec customers. This section describes how to log into Oracle's Tekelec Customer Support site and how to locate upgrade procedures. Viewing these files requires Adobe Acrobat Reader.

- 1. Go to Oracle's Tekelec Customer Support login page at https://support.tekelec.com/index.asp
- 2. Enter your assigned username and chosen password and click Login.

**Or**, if you do not have access to the Customer Support site, click **Need an Account?** Follow instructions on the screen.

NOTE: After 20 minutes of inactivity, you will be logged off, and you must repeat this step to regain access.

- 3. After successful login, select a product from the Product Support drop-down menu.
- 4. Select a release number from the Product Support Release drop-down menu.
- 5. Locate the Upgrade Procedures section.
- 6. To open the procedure in the same window, click the procedure name. To open the procedure in a new window, right-click the procedure name and select **Open in New Window**.
- 7. To download the procedure, right-click the procedure name and select Save Target As.